簡易版メタデータ

(OOMP: Oceanographic Observation Metadata Profile)

エディタマニュアル

# 操作説明書

平成20年3月発行

東北沿岸域環境情報センター

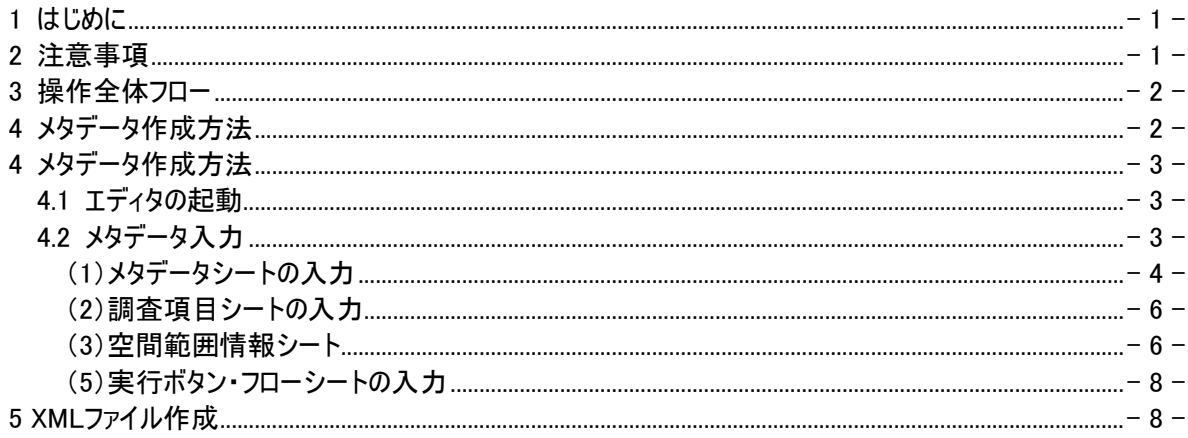

#### <span id="page-2-0"></span>1 はじめに

OOMP(Oceanographic Observation Metadata Profile)メタデータエディタ(以下:本エディタ)は、東京 湾環境情報センター(以下:TBEIC)が発行する仕様である OOMP に準拠した XML 形式のメタデータ作 成を支援するツールです。東北沿岸域環境情報センターにおけるクリアリングハウスでは、OOMP に準拠 したメタデータを採用しています。

#### 2 注意事項

- (1) メタデータの作成単位(まとまり)をどのようにするか(報告書単位、卒業論文単位など)はユーザ ーの任意としています。
- (2) セルの行の高さ、列の幅を調整する機能(行番号の上の境界をダブルクリックもしくは、列番号 の右の境界をダブルクリック)は使用しないで下さい。
- (3) メタデータ作成ボタンをクリックした後に、編集>「元に戻す(Ctrl + Z)」は実行できません。全て の項目が入力し終わった後に、ファイルの保存を行って下さい。
- (4) 各シートの順番を入れ換えないで下さい。
- (5) 非表示になっているセルや結合してあるセルを変更しないでください。また、新たに結合などを行 わないで下さい。
- (6) シートを追加する場合には、シートの順番の 5 枚目以降に追加して下さい。
- (7) 各シートにツールの機能による「行」挿入・削除以外に、「行」もしくは「列」の挿入および削除を 行わないで下さい。
- (8) 入力シート内で大項目・中項目・小項目・要求度・定義に書かれて名称を変更しないでくださ  $\mathbf{L}$
- (9) 入力時の注意事項
	- ① 文字入力 任意の文字を入力できますが、半角カタカナは入力しないでください。また、セルによっては、 ドロップダウンリストによる選択入力方式としておりますので、自由に記述することができな いものもあります。
	- ② 数値 数値は半角で入力して下さい。

カタカナ : 全角 (例:アイウエオ) 数字 : 半角 (例:ABC123)

- ③ 日付 日付を入力するセルは 3 つに分割されています。左から年(西暦)、月、日の順で入力し てください。
- ④ 記号に関する入力制限 " > "や" < "を入力する際には、xml のタグの記号と区別するために以下のルールに 従って下さい。

" > " = " &gt: " " < " = " &lt: " " ' " = " ' " " " " = " " " " &  $" = "$  & amp; "

(10)本エディタには TBEIC において検討されたメタデータ仕様(OOMP)に基づいた XML データを作 成するマクロが搭載されています。OOMP に準拠していないデータはクリアリングハウスに登録す ることができないため、OOMP に準拠したデータを着実に作成することを目的として、マクロソー スの閲覧にはパスワードを設定しています。マクロソースの閲覧を希望するユーザーは東北沿岸 域環境情報センターの窓口まで、その旨をメールにて送信して下さい。窓口アドレス: info-g82ah@pa.thr.mlit.go.jp

# <span id="page-3-0"></span>3 操作全体フロー

本エディタに入力する基本的な流れを以下に示します。

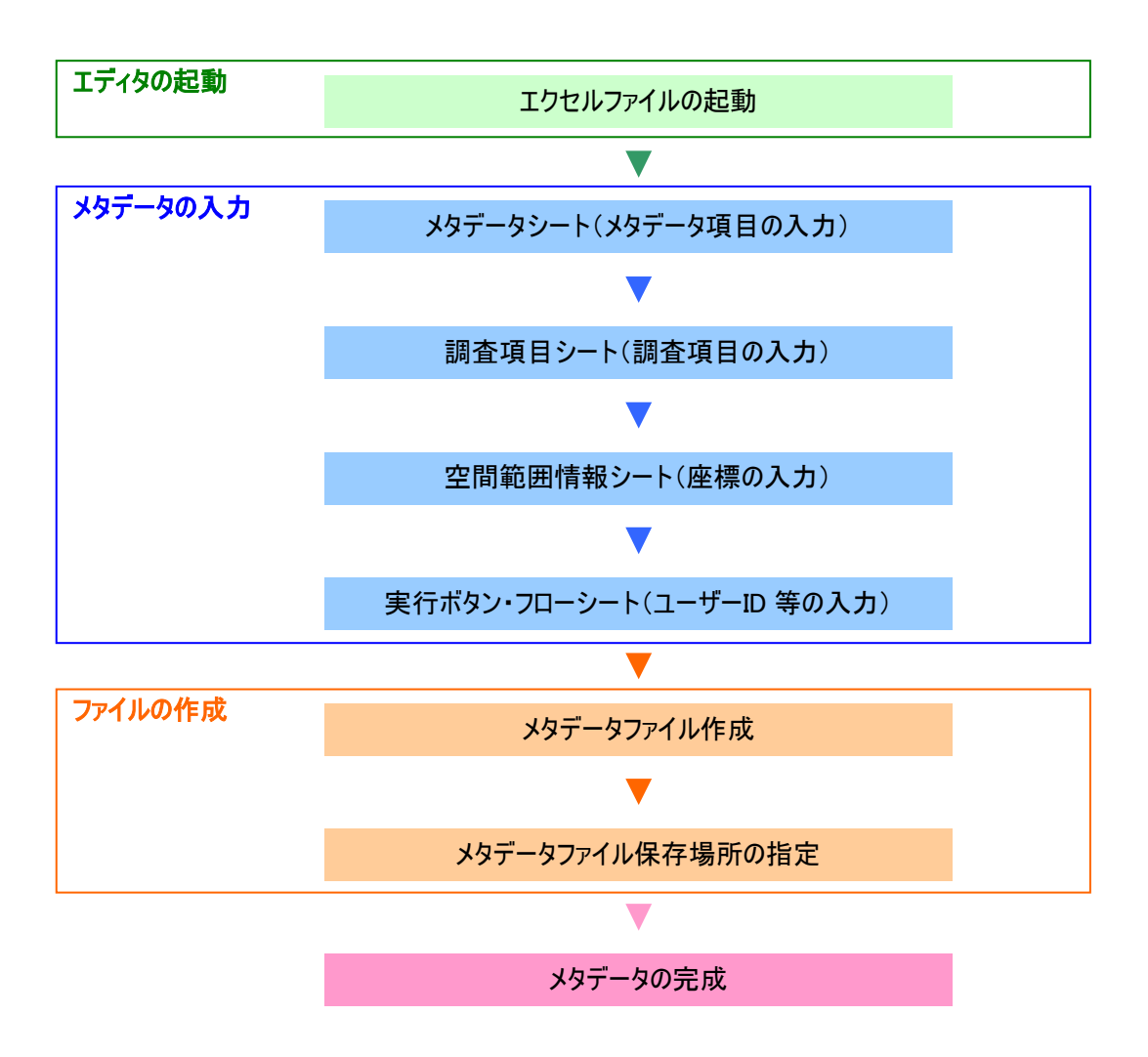

### <span id="page-4-0"></span>4.1 エディタの起動

【Excel 2000―2003 での CML データエディタの起動】

(1)OOMPMetadataEditor.xls をダブルクリックし、起動します。

(2)セキュリティレベルに関するダイアログが表示される場合は、エクセル内のツール>マクロ>セキュリティ >セキュリティレベルを中(M)にして下さい。

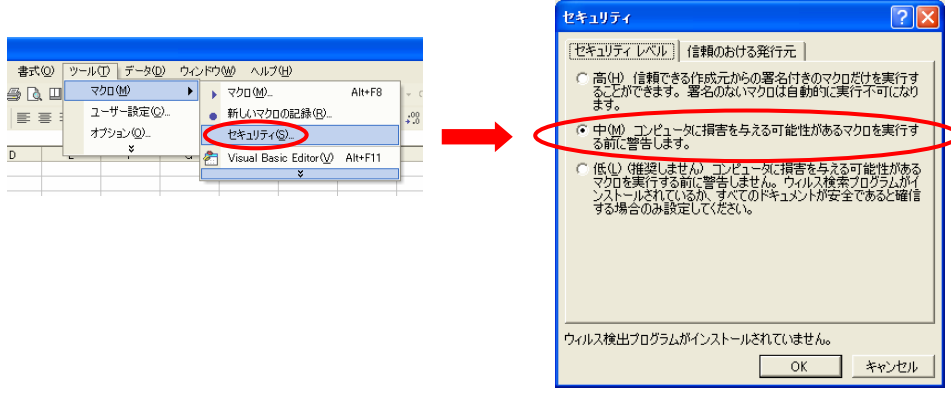

(3)マクロを有効にするかどうかのダイアログが表示されますので、「マクロを有効にする(E)」を実行して下さ い。

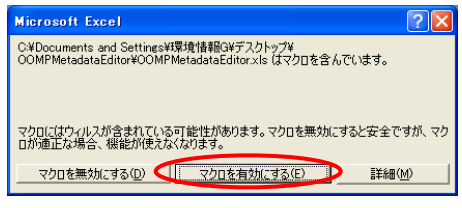

# 【Excel 2000―2003 での CML データエディタの起動】

セキュリティの警告オプションにおいて、"このコンテンツを有効にする"としてください。

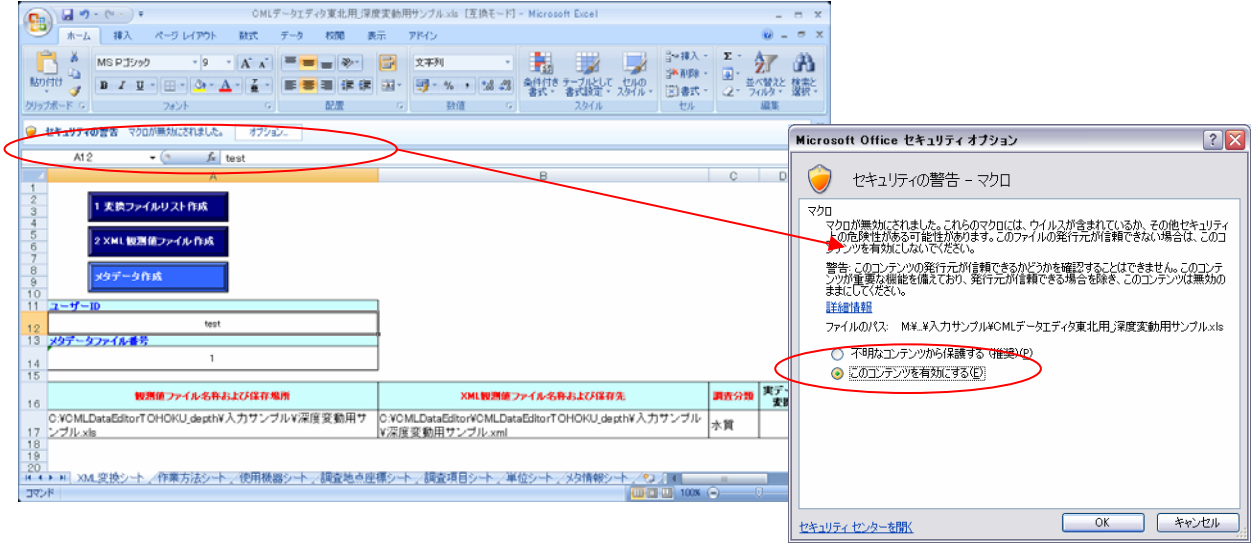

※Excel 2007 での CML データエディタの保存

保存するに当たり、"名前を付けて保存"⇒"Excel マクロ有効ブック"もしくは、"Excel97-2003 ブック" を選択して下さい。

なお、東北沿岸域環境情報センターで提供する Excel ファイルは、Excel 2003 で作成したものです。

<span id="page-5-0"></span>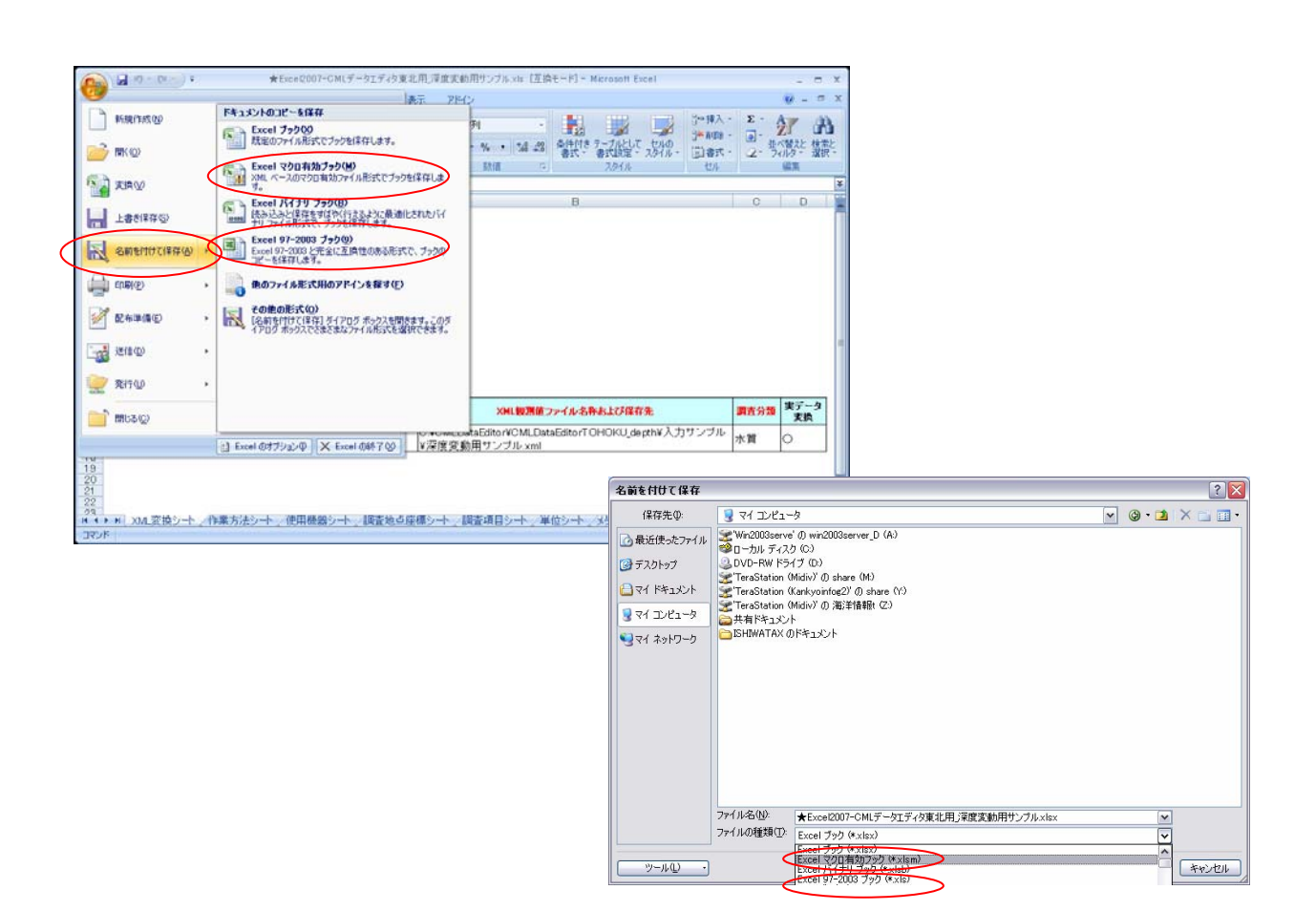

#### 4.2 メタデータ入力

エディタを起動していただきますと、簡易版 OOMPMetadataEditor.xls が利用可能となりますので、各 シートに必要なメタデータを入力してください。

(1)メタデータシートの入力

『メタデータ項目の入力』ボタン をクリックします。

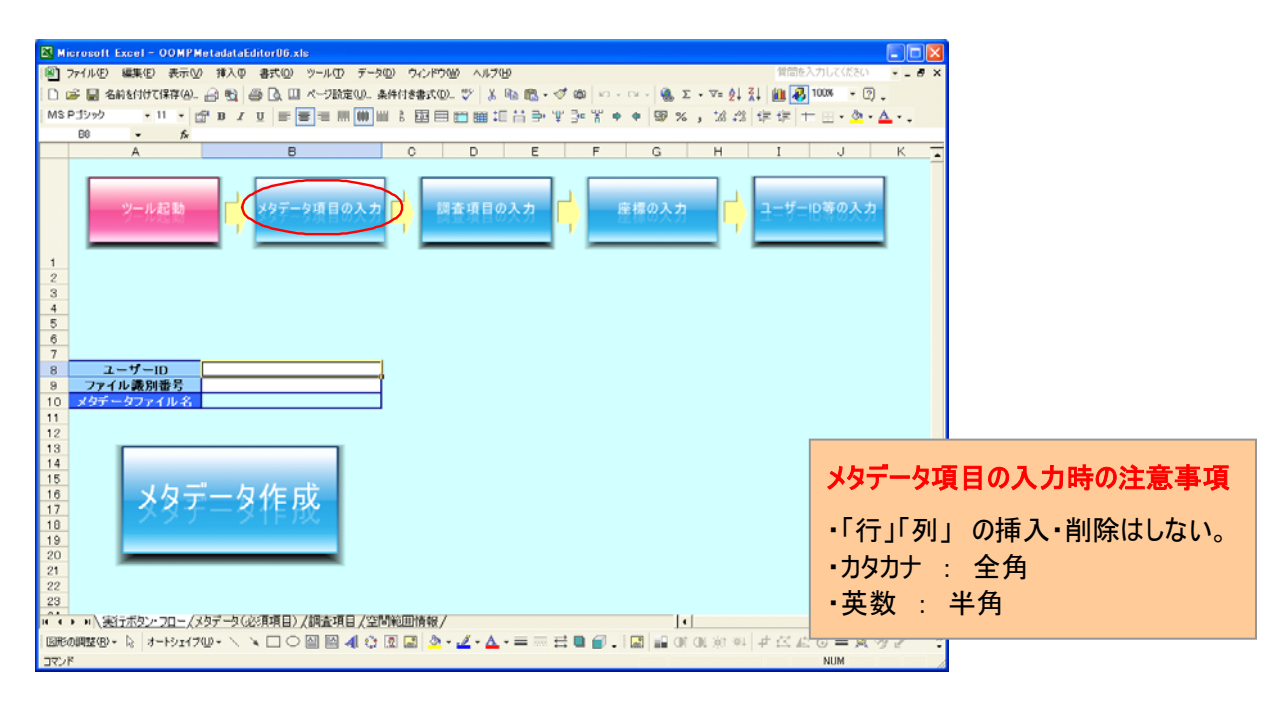

メタデータシートは「実データを説明する情報」を入力します。

は必須項目です。

全ての項目を入力後 『調査項目の入力』ボタン をクリックします。

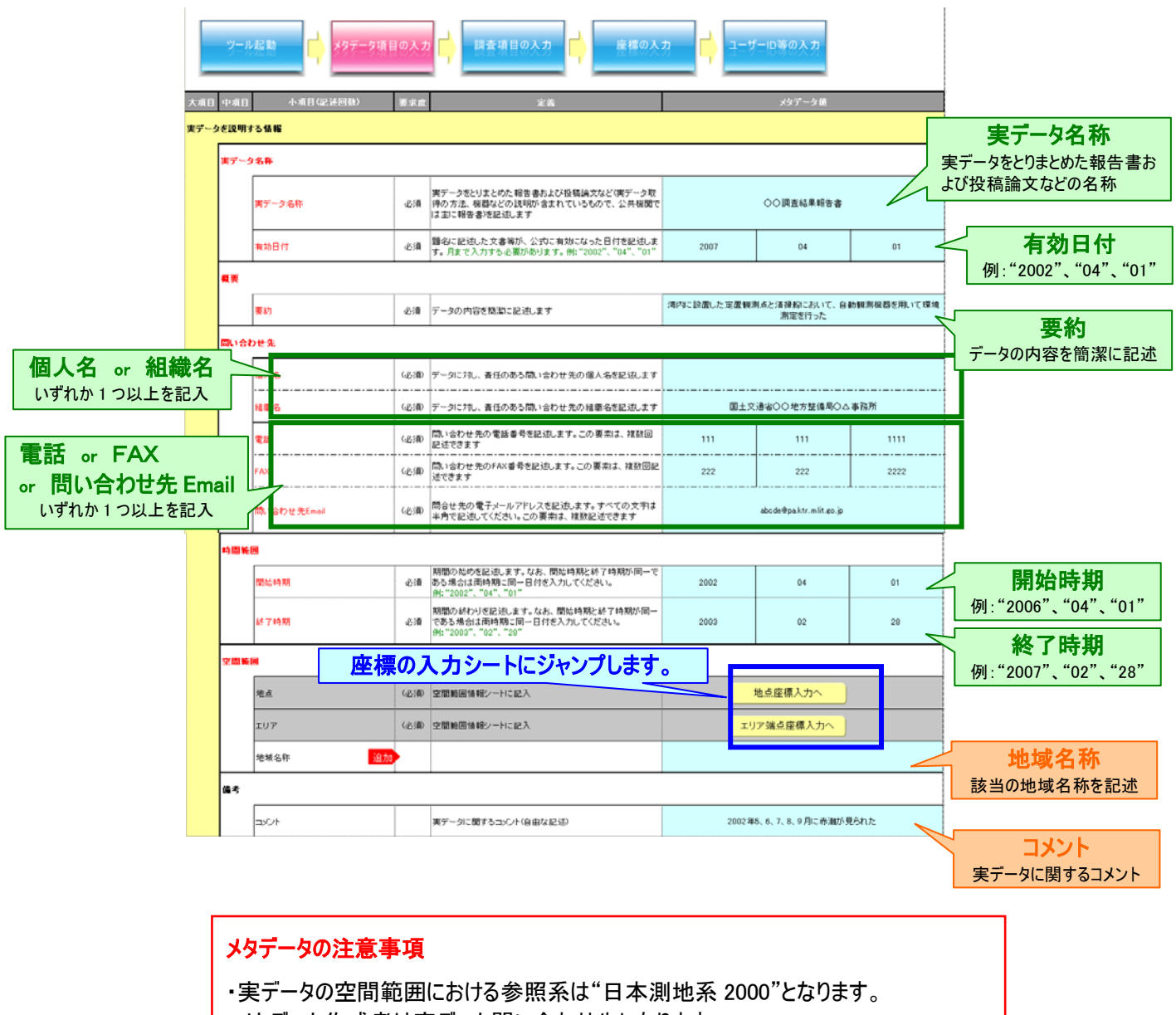

・メタデータ作成者は実データ問い合わせ先になります。

#### <span id="page-7-0"></span>(2)調査項目シートの入力

調査項目は調査分類毎に 1 つのセルに 1 つの調査項目を入力。生物の調査項目はドロップダウンリス トの中から選択してください。

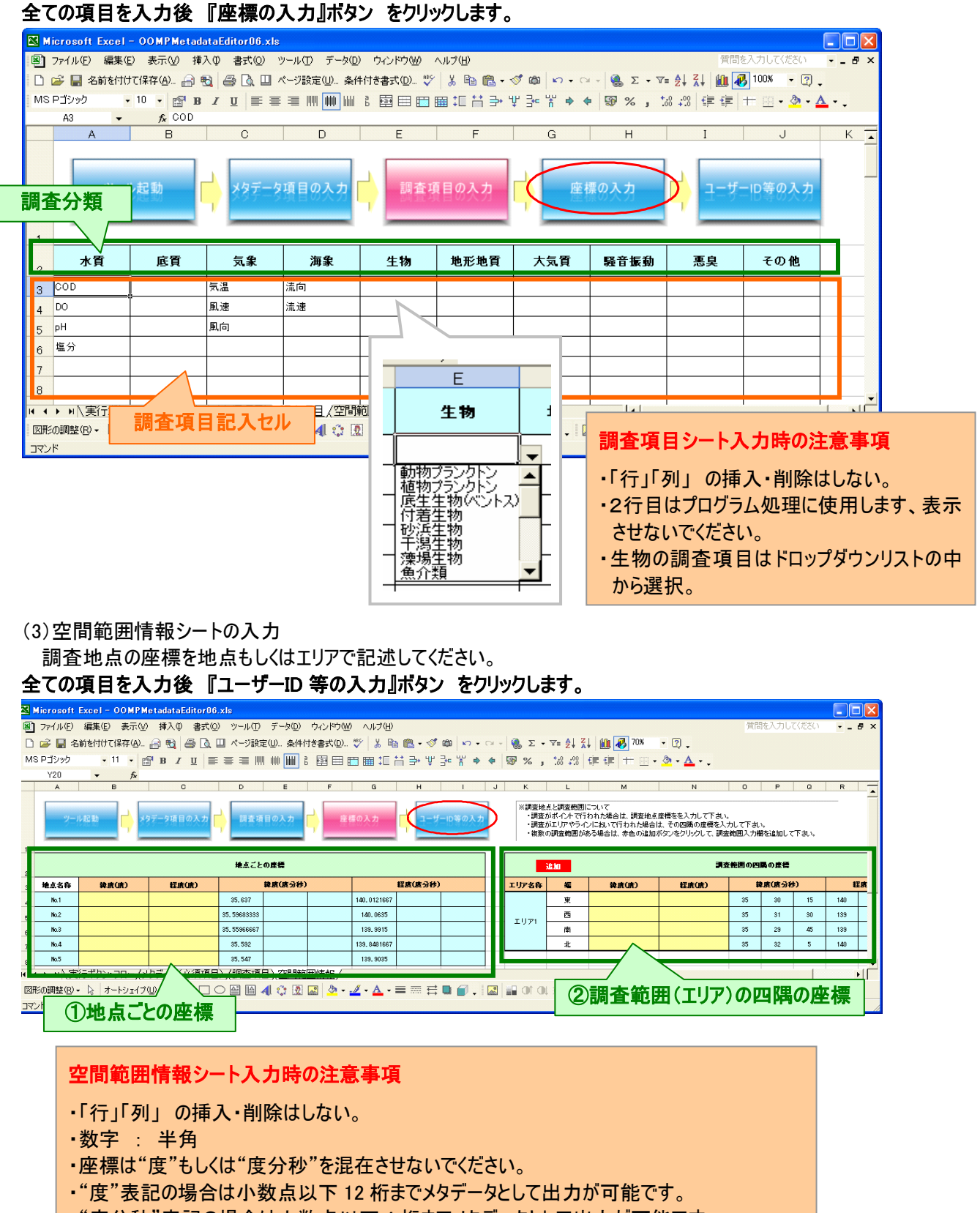

# ①地点ごとの座標

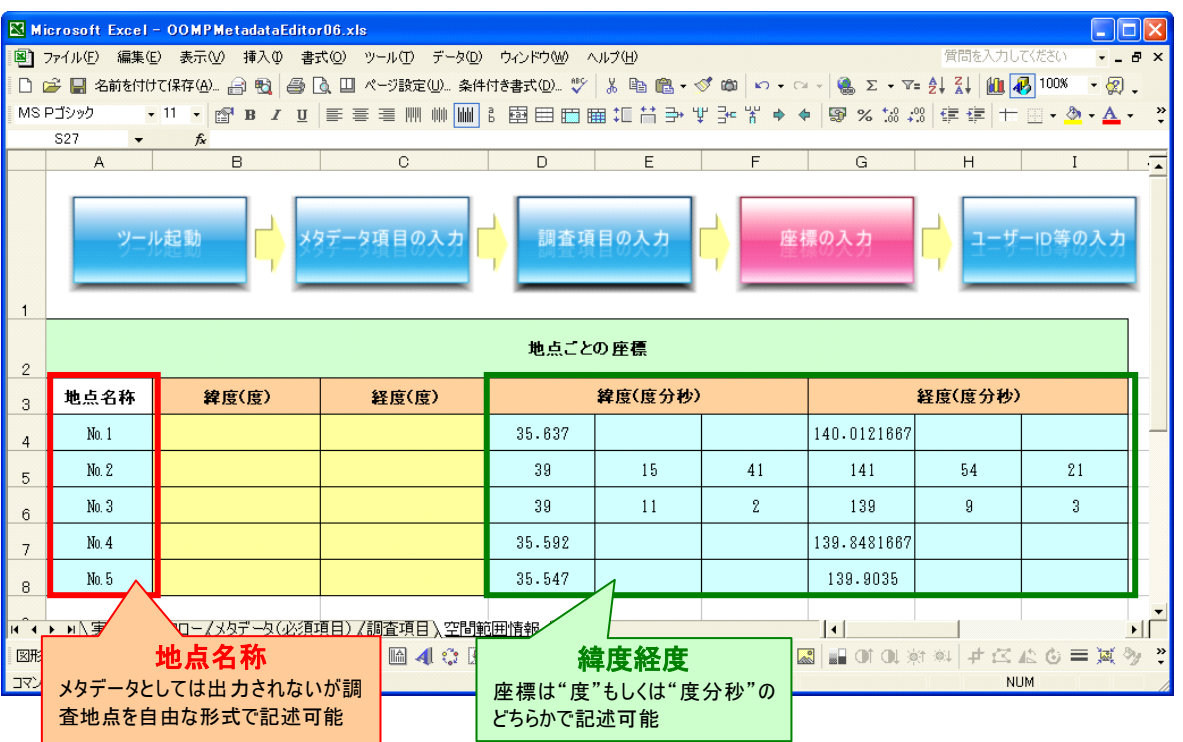

②調査範囲(エリア)の四隅の座標

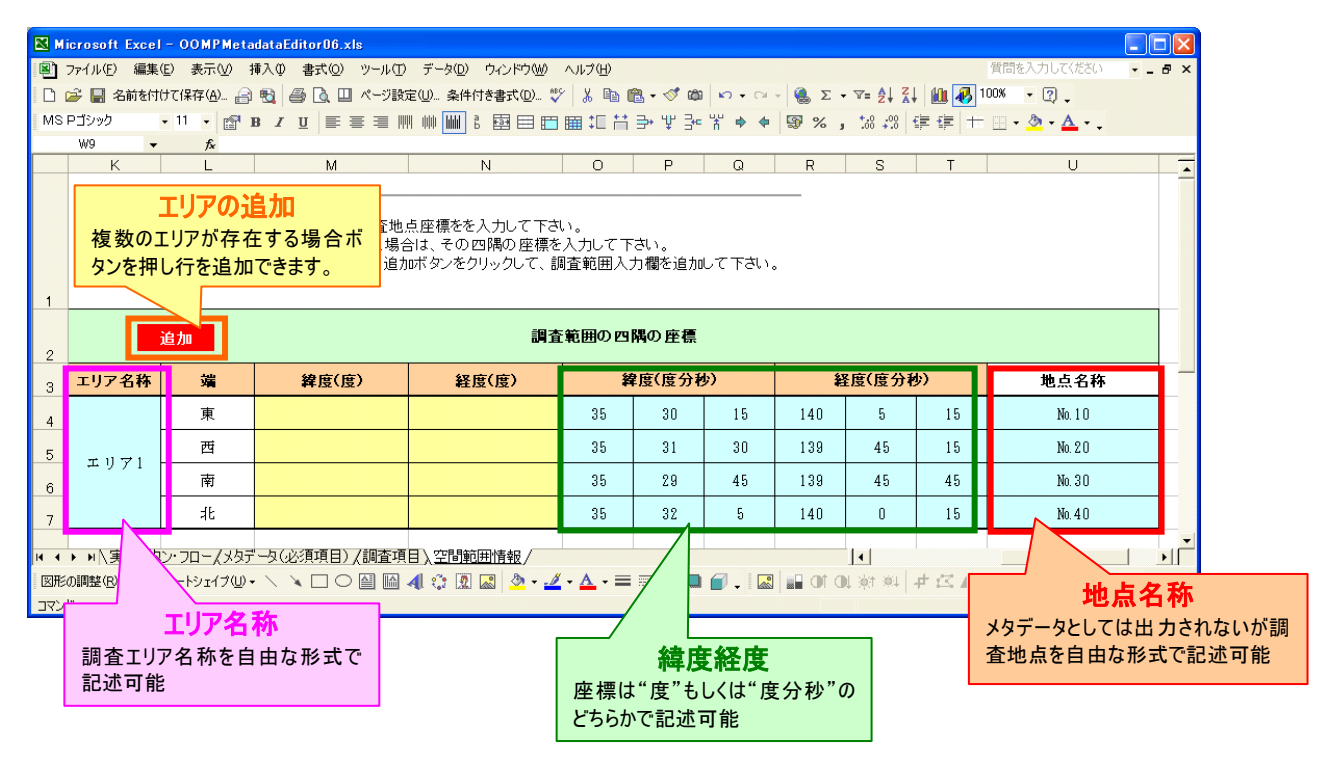

全ての項目を入力後 『ユーザーID 等の入力』ボタン をクリックします。

## <span id="page-9-0"></span>(4)実行ボタン・フローシートの入力 "ユーザーID""ファイル識別番号"を入力します。

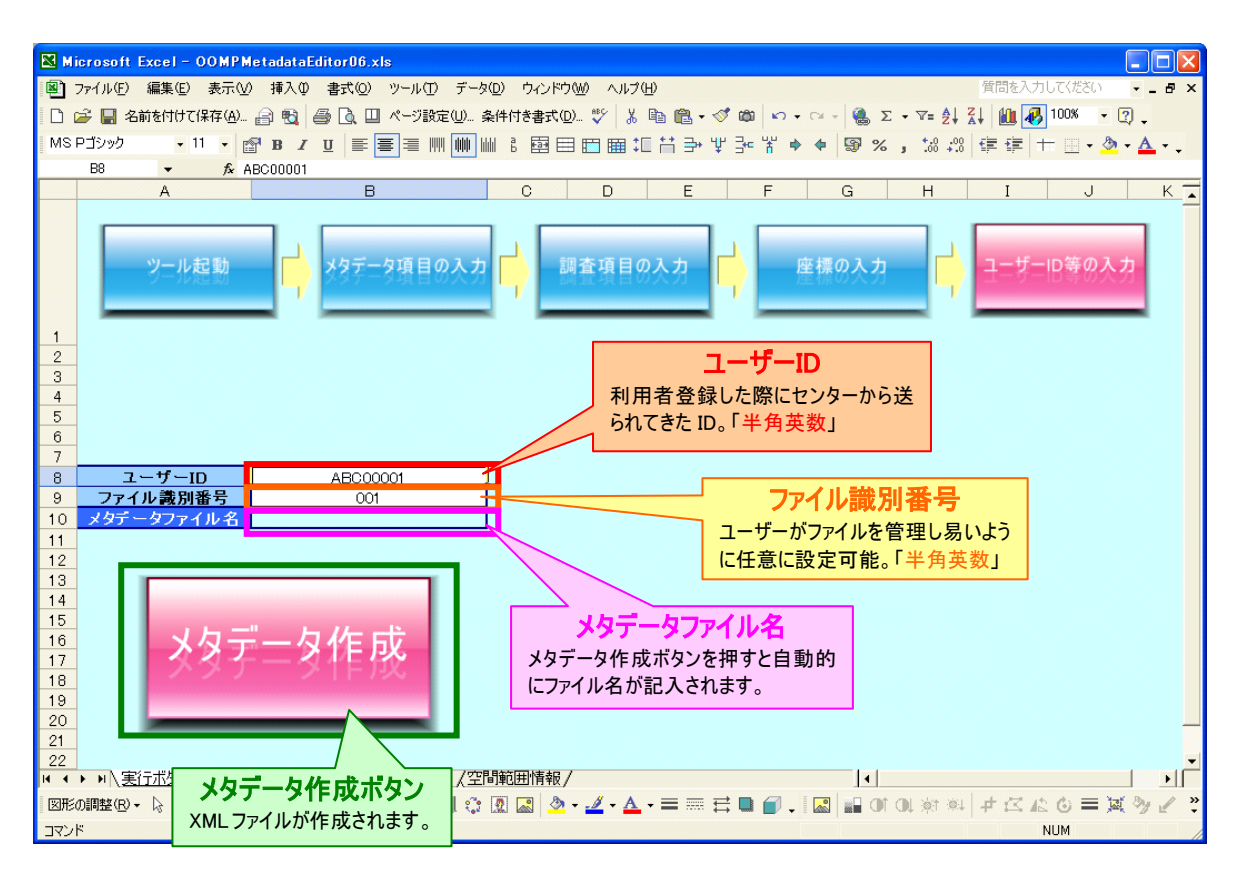

# 5 XML ファイル作成

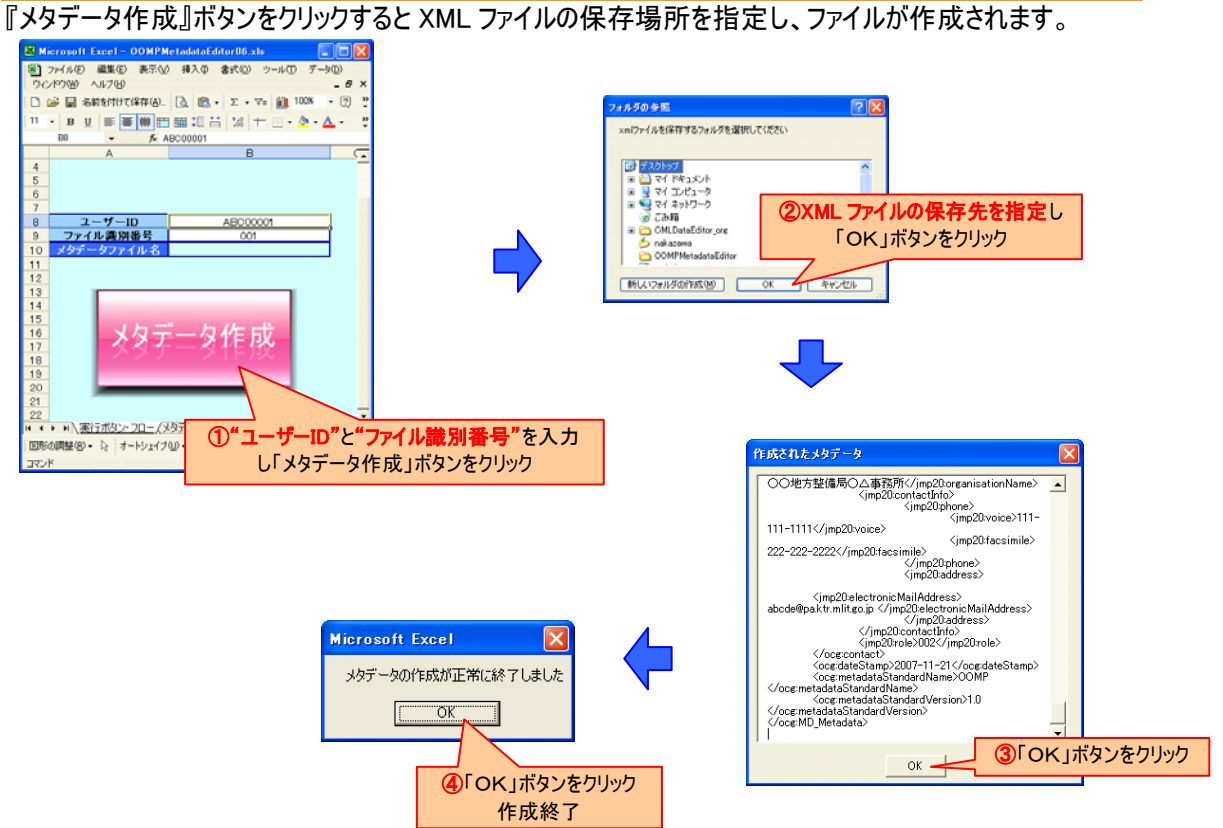